# **Van Emmerik Audio Operating Instructions**

How to select the audio speaker settings to get the best sound:

- 1. From the touchpanel, start up the system and select MICS as the source (you may need to touch "MORE" to locate it).
- 2. Select DTS
- 3. Select Nightclub if you will be using microphones, or select THX if you are showing a movie.
- 4. Select CLOSE to return to the normal controls.
- 5. Use the VOLUME button on the touchpanel to increase/decrease, or mute/unmute the sound.

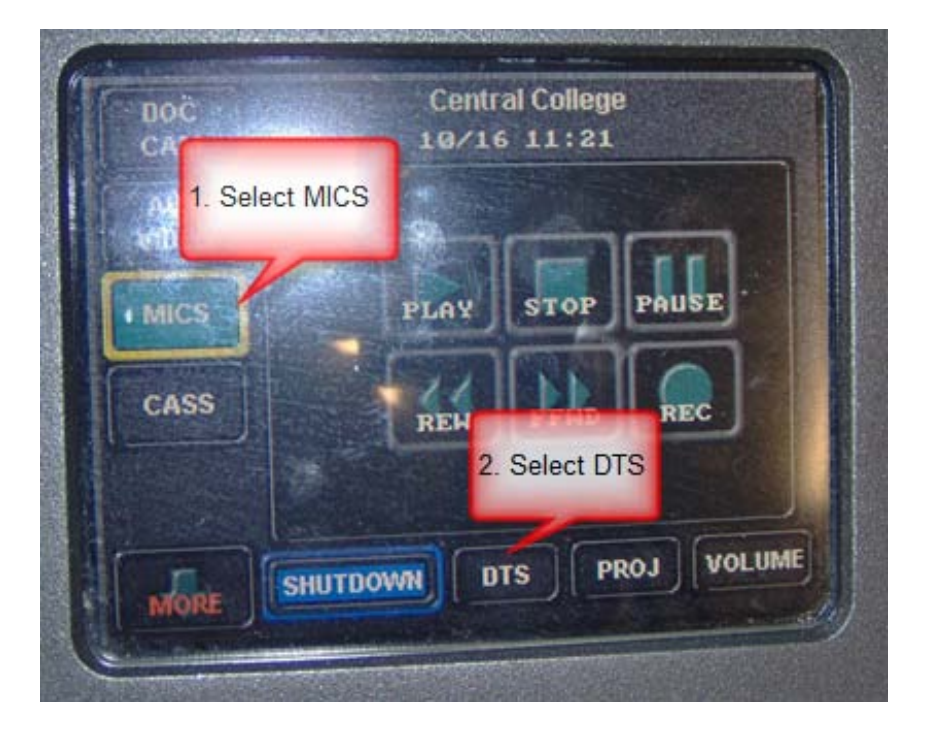

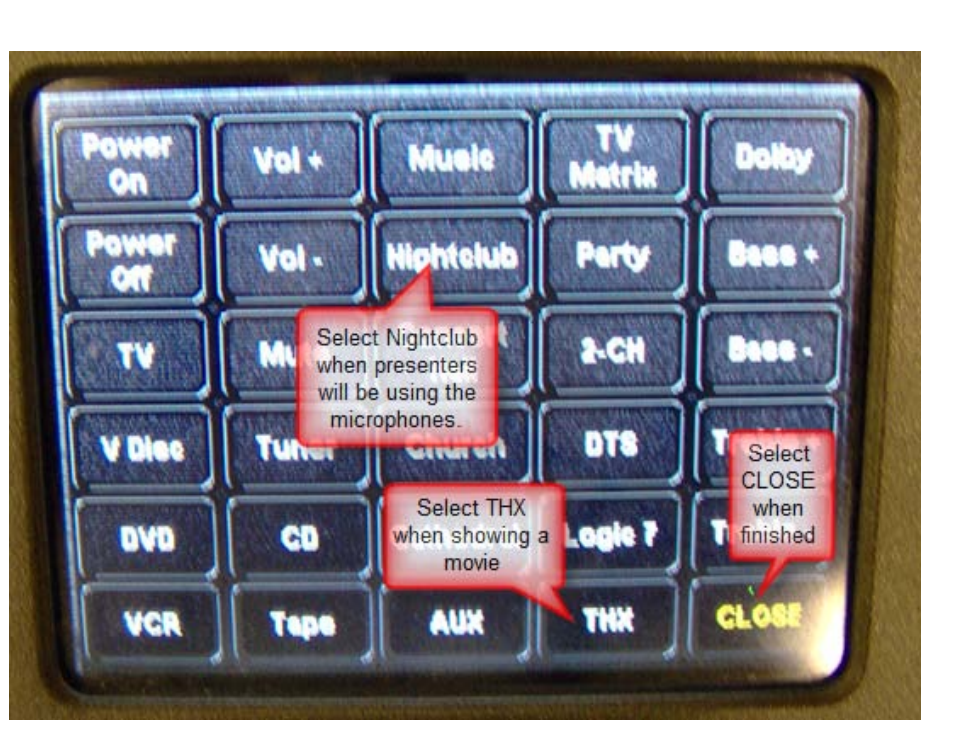

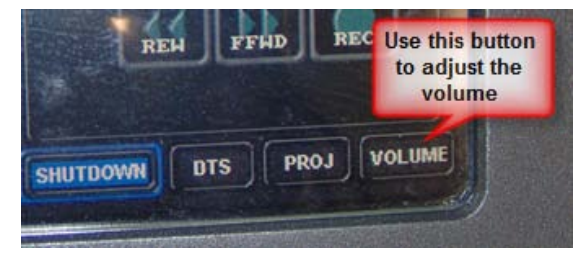

DO NOT turn any of the physical knobs. Use the touchpanel 's MIC button and VOLUME button to make any audio adjustments.

If you are not getting any audio:

- 1. Make sure that all the devices are powered on.
- 2. Make sure the Volume isn't muted or too soft on the touchpanel.
- 3. Make sure the knobs look like they do below.
- 4. If using a computer, make sure the computer's audio isn't muted or too soft.
- 5. If using a microphone, make sure it is powered on.

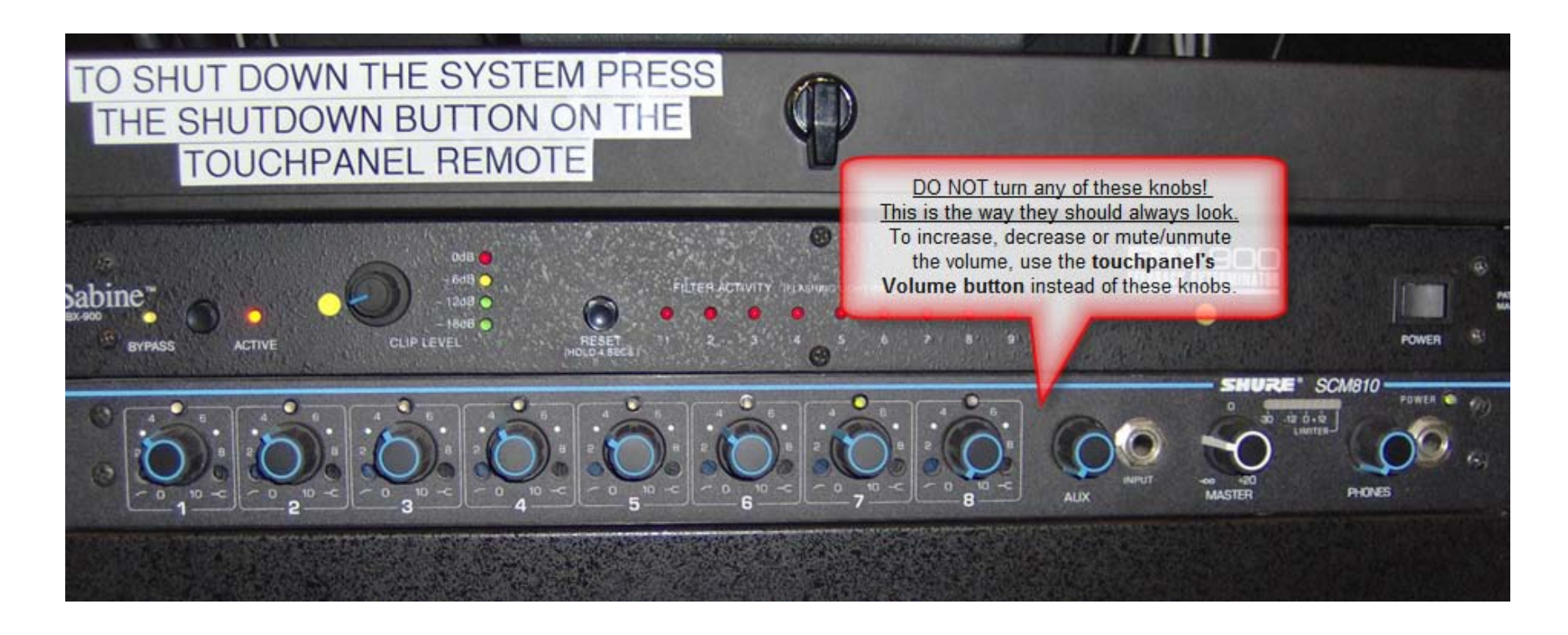

## **Van Emmerik Operating Instructions**

To begin, start up the system using the touchpanel on the second shelf.

Use the touchpanel to select the source: laptop, DVD, VCR, etc.

Use the touchpanel to adjust the volume by touching **VOLUME**.

To end, press **SHUTDOWN** on the touchpanel. If you used the computer, shut it down too.

## **Troubleshooting Tips**

### **The projector isn't displaying anything**

- Is there light coming out of the projector bulb? If not, press PROJ on the touchpanel and select ON.
- Have you selected the source correctly on the touchpanel? Touch a different source and then touch the one you really want.
- Is the projector set to Black Screen? Check it by touching PROJ and toggling off Black Screen.
- If you are using a laptop, press the FN key plus the function key on the top row of your computer keyboard that shows an LCD screen. This key combination toggles the display from laptop only to projector only to laptop plus projector.
- Is the wide gray VGA cable plugged into the side of the computer?

### **There is no sound**

- Touch VOLUME on the touchpanel and make sure the audio is not muted. Use the volume up and down buttons to adjust the volume.
- If you are using a laptop, make sure the computer's sound is not muted. Click on the volume icon in the lower righthand corner of the screen to adjust the computer's volume settings.

*To report a problem, call x5316 from the phone on the wall.*

*October 2009*